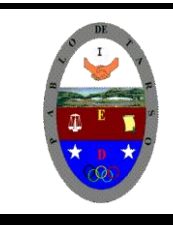

# **COLEGIO PABLO DE TARSO IED**

**"CONSTRUCCION DE PROYECTOS DE VIDA PRODUCTIVOS" MICROSOFT EXCEL - GRADO OCTAVO LIC RAUL MONROY PAMPLONA Web: colegiopablodetarso.jimdo.com**

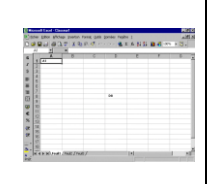

#### **PRÁCTICA DOS METAS DE COMPRENSION**

#### *Informática:*

El estudiante desarrolla comprensión cuando

- Realiza aplicaciones para la solución de problemas comerciales en procesadores de texto, hojas electrónicas y base de datos. (facturas, boletines, graficas, macros, entre otros).
- Respeta y difunde la legislación y ética sobre el uso de recursos en la web.
- Determina la importancia de leer y argumentar acerca de cómo sus ideas de negocio solucionan problemas y son posibles oportunidades de negocio.

*Tecnología:* desarrolla comprensión en el armado de un prototipo de robótica empleando sistemas mecánicos y eléctricos para generar su animación.

#### **METODOLOGIA DEL AREA**

- Durante la ejecución de cada una de las actividades propias en cada una de las asignaturas que componen el área se tendrán en cuenta los aspectos de asistencia, contextualización del tema, producción individual o grupal, evaluación y/o socialización de los resultados y cumplimiento de las normas.
- **O**: orden y aseo
- **T:** trato digno y respetuoso
- **A**: atención y asistencia
- **C**: cumplimiento
- **U**: útiles y uniforme

### **Objetivos**

- Conocer los diferentes formatos de datos permitidos en Excel de 2003 y 2007 (instrucciones en 2003 reto 2007).
- $\checkmark$  Borrar celdas.
- Deshacer la última acción-orden dada.
- 1. Entre al programa de Excel 2003
- 2. Copie la siguiente información tal como se muestra en la imagen (respetando las líneas y columnas

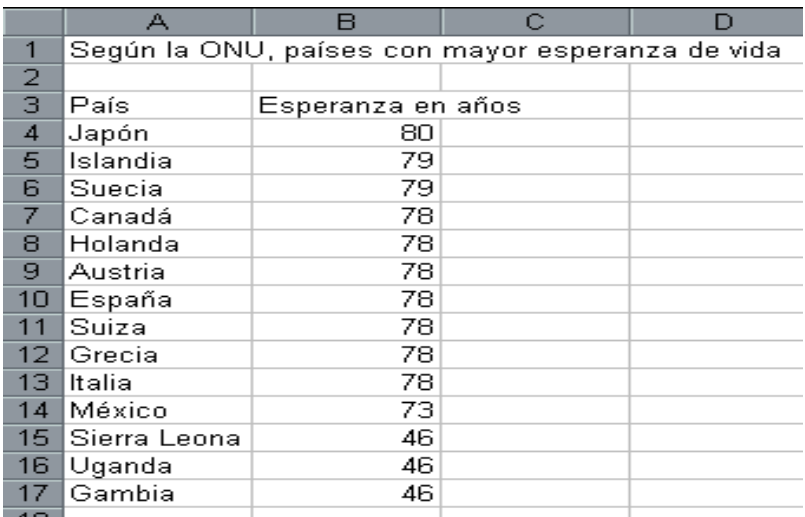

#### **3.** Borrar el contenido de la celda A16

#### *Procedimiento:*

- a. Colocar el cursor en la celda A16
- b. Dar clic en el menú *Edición* dar clic en *Borrar*.
- c. Escriba *Guinea*
- d. En la celda A17 borre su contenido (realice los pasos del inciso a y b)
- e. Escriba *Malawi*

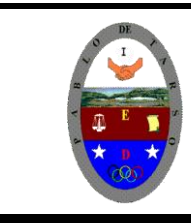

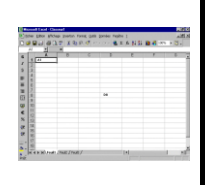

*.* **4.** Cambiarse a la hoja 2, dando clic en la pestaña

#### ▶ H\ Hoja1 / Hoja2 / Hoja3 /

**5.** En la hoja 2 escriba la información de la siguiente tabla respetando líneas y columnas.

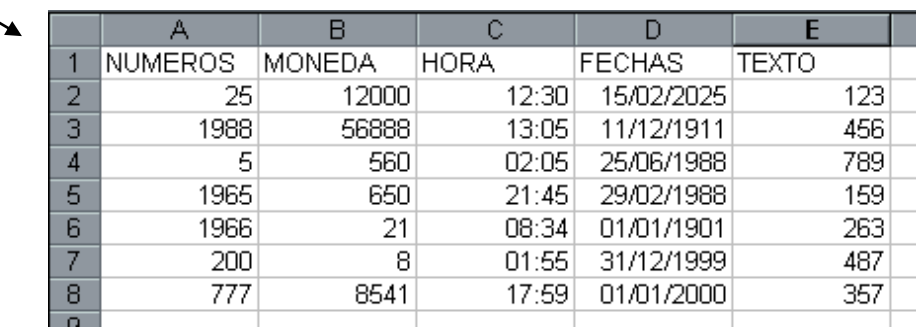

**6.** Dar formato de número a las celdas A2 hasta A8 *Procedimiento:*

- a. Seleccione las celdas desde A2 Hasta A8
- b. Dar clic en el menú *Formato,* Escoja la opción *Celdas...*
- c. En la caja de diálogo que aparece, dar clic en la pestaña Número.

d. En el área de categoría, seleccione la opción Numero y dar clic en el botón *Aceptar*

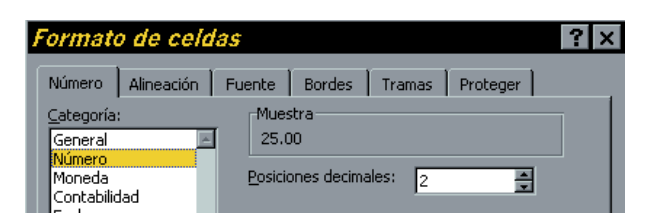

**7.** Aplicar formato de moneda a las celdas B2:B8 *Procedimiento*

- a. Seleccione el rango de celdas (B2 hasta B8)
- b. Dar clic en el menú *Formato,* Escoja la opción *Celdas...*
- c. En la caja de diálogo que aparece, dar clic en la pestaña Número.
- d. En el área de categoría, seleccione la opción *Moneda* y dar clic en el botón *Aceptar*
- **8.** Aplicar formato de Hora desde la celda C2 hasta C8 *Procedimiento:*
	- a. Seleccione desde C2 hasta C8
	- b. Dar clic en el menú *Formato,* Escoja la opción *Celdas...*
	- c. En la caja de diálogo que aparece, dar clic en la pestaña Número.
	- d. En el área de categoría, seleccione la opción *Hora*
	- e. En el área de *Tipo* seleccione 1:30 p m y dar clic en el botón *Aceptar*
- **9.** Aplicar formato de diferentes Fechas a varias celdas de la columna D *Procedimiento:*
	- a. Dar clic en una celda de la columna D
	- b. Dar clic en el menú *Formato,* Escoja la opción *Celdas...*
	- c. En la caja de diálogo que aparece, dar clic en la pestaña Número.
	- d. En el área de categoría, seleccione la opción *Fecha*

e. En el área de *Tipo* seleccione un tipo de fecha (el que usted quiera) y dar clic en el botón *Aceptar*

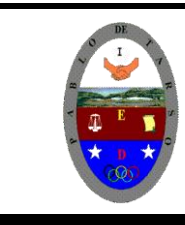

**"CONSTRUCCION DE PROYECTOS DE VIDA PRODUCTIVOS"**

**MICROSOFT EXCEL - GRADO OCTAVO LIC RAUL MONROY PAMPLONA**

**Web: colegiopablodetarso.jimdo.com**

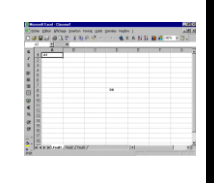

- f. Realice el mismo procedimiento para las demás celdas de la columna
- D, escogiendo diferentes formatos de fecha

### **10.** Aplicar formato de texto a las celdas E2 hasta E8

*Procedimiento:*

- a. Seleccione las celdas desde E2 hasta E8
- b. Dar clic en el menú *Formato ,* Escoja la opción *Celdas...*
- c. En la caja de diálogo que aparece, dar clic en la pestaña Número.
- d. En el área de categoría, seleccione la opción *Texto* y dar clic en el botón *Aceptar*

NOTA: Observe que los números que hay en esas celdas permanecen al lado izquierdo de la columna.

# **11.** Guardar el archivo como **PRACTICA DOS**

*Procedimiento:*

- a. Dar clic en el menú *Archivo*
- b. Escoger la opción *Guardar como...*
- c. En la caja de dialogo que aparece, escoger la carpeta correspondiente

d. En el área de nombre, escribir **PRACTICA DOS** y dar clic en el botón Guardar

#### **Objetivo De La Práctica**

- Guardar documentos como: libros de trabajo, plantillas, páginas web.
- $\triangleright$  Abrir un libro de trabajo

**1.** Entra a Excel 2003 nuevamente

**2.** Escriba la siguiente información a partir de la celda A2 respetando líneas y columnas

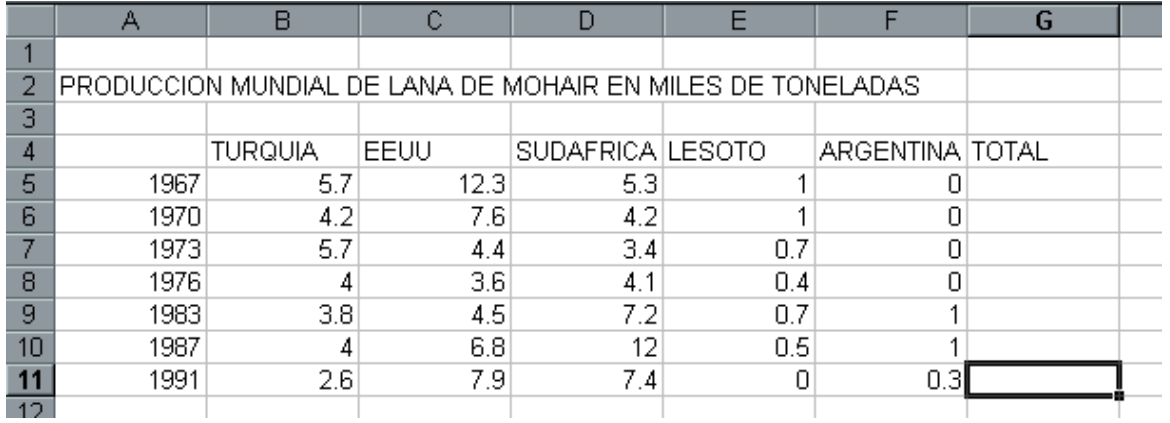

**3.** Utilizar la función Autosuma, para completar la columna de **TOTAL.** *Procedimiento:*

a. Seleccione el rango B5 hasta F5

- b. Dar clic en este icono  $\Sigma$
- **4.** Guardar el archivo en su disquete con el nombre **PRACTICA 2-1**

### *Procedimiento:*

- a. Dar clic en el menú *Archivo*
- b. Escoger la opción *Guardar como...*
- c. En la caja de dialogo que aparece, escoger la carpeta indicada
- d. En el área de nombre, escribir **PRACTICA 2-1** y dar clic en el botón **Guardar**

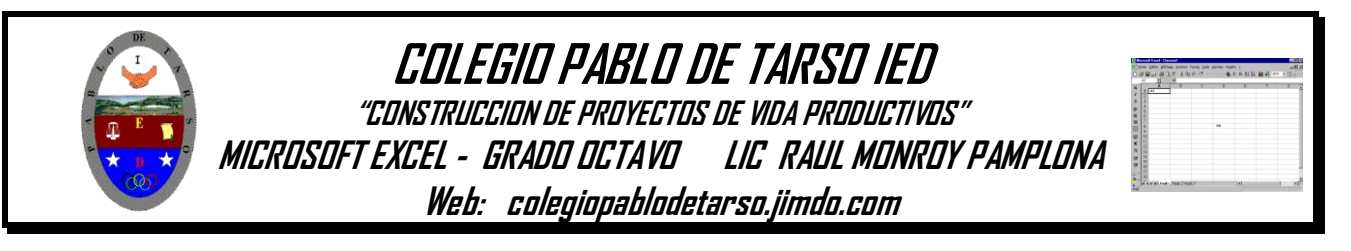

**5.** Agregue su nombre y departamento a que pertenece en la celda A13

**6.** Vuelva a guardar el libro de trabajo con el nombre **Lana Web**, pero ahora utilice la opción *Guardar como pagina WEB*..." del menú *Archivo*.

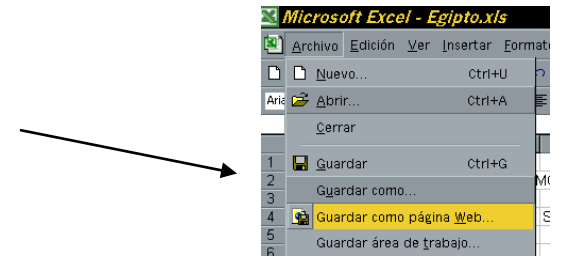

**7.** Cierre el libro de trabajo actual (Lana Web) dando clic en el menú *Archivo* y en la opción *Cerrar*

**8.** Abra el libro que se llama **PRÁCTICA 2-1**

*Procedimiento:*

- a. Escoja el menú *Archivo*
- b. Dar clic en la opción *Abrir...*
- c. En la caja de diálogo que aparece, escoger la carpeta indicada
- d. Seleccione el archivo llamado **PRÁCTICA 2-1**
- e. Dar clic en el botón Abrir

# **9.** Este mismo archivo ahora guárdelo como plantilla

#### *Procedimiento:*

- a. Dar clic en el menú *Archivo*
- b. Escoger la opción *Guardar como...*
- c. En la caja de dialogo que aparece, escoger la carpeta indicada
- d. En el área de nombre, escribir **PRACTICA 2-1**
- e. En el área *Guardar como tipo* escoja la opción Plantilla (\*.xlt)
- f. Dar clic en el botón Guardar

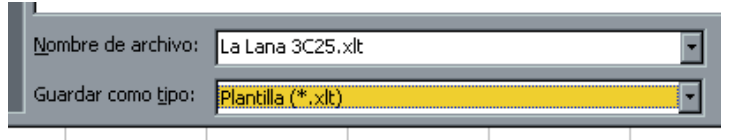

**10.** Los nombres de los países cámbielos a color rojo y los años a color azul con un fondo de relleno de color amarillo

#### *Procedimiento:*

- a. Seleccione desde la celda B4 hasta F4
- b. Escoja el menú *Formato,* dar clic en la pestaña *Fuente*

c. En el área *color* dar clic y escoger el color rojo, dar clic en el botón **Aceptar** 

d. Seleccione A5 hasta A11

- e. Escoja el menú *Formato*, Dar clic en la pestaña *Fuente*
- f. En el área *color* dar clic y escoger el color Azul
- g. Dar clic en la pestaña *Tramas*
- h. Escoger el color Amarillo
- i. Dar clic en el botón Aceptar
- **11.** Cambie de color de los datos de las columnas B, D y F a color café con fondo Azul *Procedimiento:*

a. Seleccione con el mouse las celdas B5 hasta B11, mantenga presionada la tecla Control y sin soltarla seleccione con el mouse las celdas D5 hasta D11, mantenga presionada la tecla Control y sin soltarla seleccione con el mouse las celdas F5 hasta F11 (una vez que selecciono dichas columnas, suelte la tecla Control)

b. Escoja el menú *Formato,* Dar clic en la pestaña *Fuente*

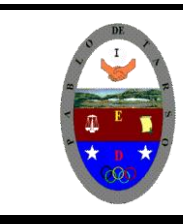

# **COLEGIO PABLO DE TARSO IED**

**"CONSTRUCCION DE PROYECTOS DE VIDA PRODUCTIVOS"**

**MICROSOFT EXCEL - GRADO OCTAVO LIC RAUL MONROY PAMPLONA**

**Web: colegiopablodetarso.jimdo.com**

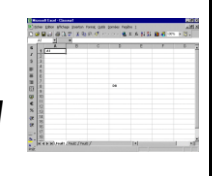

- c. En el área color dar clic y escoger el color Café
- d. Dar clic en la pestaña *Tramas*
- e. Escoger el color azul
- f. Dar clic en el botón Aceptar
- **12.** Cambie de color los datos de las columnas C y E a color Morado con fondo Rojo *Procedimiento:*

a. Seleccione con el mouse las celdas C5 hasta C11, mantenga presionada la tecla Control y sin soltarla seleccione con el mouse las celdas E5 hasta E11 (una vez que selecciono dichas columnas, suelte la tecla Control)

- b. Escoja el menú *Formato,* Dar clic en la pestaña *Fuente*
- c. En el área color dar clic y escoger el color Morado
- d. Dar clic en la pestaña *Tramas*
- e. Escoger el color Rojo
- f. Dar clic en el botón Aceptar
- 13. Guardar y salir de Excel. Presionar el botón **buda**
- **14.** Entre a su carpeta actividades y haga una copia de la práctica cuatro y práctica 4-1 y péguela en la carpeta tareas.
- **15.** Cambie el nombre de **practica dos** por **copia dos**
- **16.** Cambie el nombre de la **práctica 2-1** por **copia 2-1**
- **17.** Haga una copia de los archivos **copia cuatro y copia 2-1** y péguela en la carpeta **Actividades**

# **¿Qué tantos aprendes?**

# **Practica pero ahora empleando el Excel 2007**